# A project from Designer's Gallery®

# **EmbroideryWorks Everything's Just Ducky Wall Hanging**

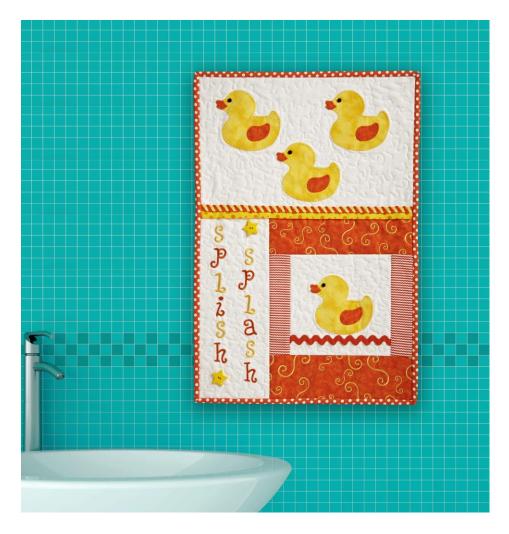

This appliquéd wall hanging is great way to add color to a child's bedroom or bathroom. Using the updated version of EmbroideryWorks<sup>TM</sup> with built-in AccuQuilt shapes, it's easier than ever to add appliqué to any project!

**Skill Level:** Intermediate

Created by: Diane Aholt, Baby Lock Field Education Manager

### **Supplies:**

EmbroideryWorks<sup>TM</sup> Everyday or Advanced from Designer's Gallery® with the new AccuQuilt® update installed

Baby Lock® Ellisimo Gold sewing and embroidery machine

AccuQuilt GO! Cutter

AccuQuilt Die #55037 Baby Baby Die

1 yellow fat quarter for duck appliqué shapes

1 orange fat quarter for embroidered swirls, duck wing and lips

1 orange/white zig zag print fat quarter

½ yard orange polka dot for binding and back

1 yellow/orange print fat quarter for contrast strip

1 yard white tone-on-tone print

**Batting** 

Madeira® embroidery thread

Madeira quilting thread

Baby Lock Appliqué Fusible stabilizer

Baby Lock® Tear-Away Soft stabilizer

4 small buttons for eyes

2 large star buttons for decoration

8" orange jumbo rick rack

½ yard of two different colors of medium rick rack for braiding

#### **Instructions**

# At the Computer:

In this project, we will focus on using one of the new AccuQuilt features in the updated EmbroideryWorks software. This update works in both the Mac and the PC operating systems.

1. Open the program by clicking on the Embroidery Works the desktop.

2. Set up the workspace with the 200mm x 300mm hoop. Click on Preferences and select the Hoops category. Select the .pes file format from a complete list of the hoops. Select the 200mm x 300mm hoop. Place a checkmark next to Rotate 90° and click OK (as shown in the illustration below).

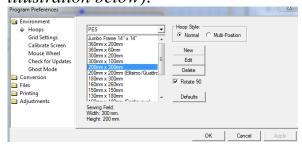

3. To create the duck design follow the next set of steps:

- Click on the Merge Designs icon on the top toolbar.
- Click on the down arrow under the Catalog tab and select the AccuQuilt Appliqué category.
- Scroll down and select the 55037 Baby Baby.
- Scroll down and select the duck. Hold the Control key and select the duck wing and duck lip (as shown in the following illustration). Click OK.

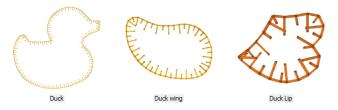

- Position the wing and lip on the duck as desired. It may be helpful to use the Zoom tool to position the lip!
- Click on the Edit tab and scroll down to Select All. Click Edit again and select Group.
- Click on the Flip horizontally icon . Flip the duck facing to the left.
- Center the design in the hoop by clicking on the center icon.
- Click on File Save As (Stitch and Working File). The working file format is .be.
- To create the three ducks, import the duck saved previously by clicking on the Merge Stitch file icon.
- To duplicate the design right click, select Copy, Paste. Repeat so there are three ducks on the screen.
- Move the first duck to the bottom of the hoop. Move one up to the right and the other up to the left (as shown in the following illustration).

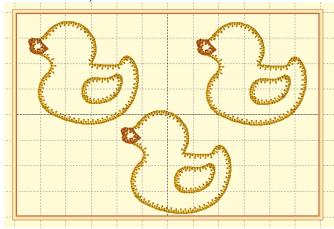

- Click on File Save As (Stitch and Working File). The working file format is .be.
- 4. To create the lettering, follow the next set of steps:
  - Set up the workspace with the 200mm x 300mm hoop. Click on Preferences and select the Hoops category. Select the .pes file format from a complete list of the hoops. Select the 200mm x 300mm hoop (no need to rotate).
  - Click on the Lettering icon A. Click on the workspace.
  - Select the Reggae font, Single Line Text, and Vertical for the Quick Style. Type "splish" in lower case (as shown in the following illustration).

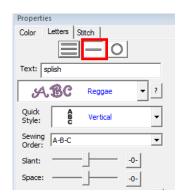

- Splish appears in the workspace. Click on it to deselect it then click on it again to select. Use the arrow keys on the keyboard and move the word to the left of center and up a little.
- Follow the steps above to type in the word "splash" only this time move the words to the right of center and down to offset the words for added interest.
- Go to the Edit tab and choose Select All. Now click on the center icon to center the wording.

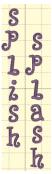

• Change the thread colors for every other letter if desired by clicking on the green square on the letter then clicking on the thread color in the Properties box. A new window opens with thread choices. Pick the new color and click OK.

- 5. Click on File Save As (Stitch and Working File). The working file format is .be.
- 6. Click on the Print icon to print a template for exact placement of the design.
- 7. To create embroidered fabric follow the steps below:
  - Continue using the 200mm x 300mm hoop.
  - Click on the Merge Designs icon on the top toolbar.
  - Click on the down arrow under the Catalog tab and select the Embroidery Works category.
  - Select Motifs and choose Scroll Double 4. Click OK.
  - The Scroll appears on the workspace. Click on the Utility tab on the top toolbar. From the dropdown menu, select Scatter. A new screen opens up, but do not change the settings.
  - Click off the design to deselect. If you prefer to have more scrolls on the design page, you can add them as desired. Simply click on one of the scrolls and Copy and Paste. Place the new scroll in the open area to fill the void. Motifs can be resized and rotated. Repeat this process until you are happy with the design.

## **At the Cutting Table:**

- 1. Following the manufacturer's directions, fuse the Baby Lock Appliqué stabilizer to the back side of the fabric that will be used for the appliquéd ducks.
- 2. Using the AccuQuilt Go! System cut 4 duck bodies from the yellow fabric using the GO! Die Baby Baby. Place the fused fabric only over the duck body. Set them aside. Follow the same procedure using the orange fabric for cutting out the wing and lips.
- 3. Cut two pieces from the white fabric 21" x 15" for the 200mm x 300mm hoop. These will be used for embroidering the three ducks and the lettering.
- 4. Cut one piece from the white fabric 12" x 16" for the 8" x 8" hoop.
- 5. Cut two strips from the orange and white rick rack fabric 2" x  $7\frac{1}{2}$ ".
- 6. Cut one strip from the yellow/orange print 1½" x 15" and press wrong sides together to be used as the contrast band.

# At the Embroidery and Sewing Machine:

- 1. Hoop the tear-away stabilizer and the white fabric centered in the hoop.
- 2. With the machine set up for embroidery, retrieve the three ducks design.
- 3. Embroider the design while following the color stops. The first color stop for each unit is the positioning step and is used to perfectly place

- the appliquéd shape. The second color stop is for embroidering the design to the fabric. Follow these steps until all units have been appliquéd.
- 4. Hoop the smaller piece of white fabric and embroider the single duck following the procedure above.
- 5. Hoop the remaining large piece of white fabric and embroider the lettering.
- 6. Hoop the orange fabric with the tear away stabilizer and embroider the swirls.
- 7. Trim the embroidered fabrics as follows:
  - After completing the embroidery of the three ducks, trim to 15½" x 10".
  - After embroidering the single duck, trim to  $7\frac{1}{2}$ " x  $7\frac{1}{2}$ ".
  - After embroidering the lettering, trim to  $5\frac{1}{2}$ " x  $13\frac{1}{2}$ ".
  - After embroidering the swirls, cut into two  $10\frac{1}{2}$ " x  $3\frac{1}{2}$ " sections.
- 8. Sew the jumbo rick rack under the single duck.
- 9. Using a ¼" seam allowance, sew the two 2" x 7½" strips to the right and left of the single duck block.
- 10. Sew the swirly embroidered strips to the top and the bottom of the duck.
- 11. Sew the splish splash section to the left side of the single duck section.
- 12. Sandwich the contrast band in between the three ducks and the section just completed.
- 13.Set the machine up for quilting.
- 14. Sandwich the backing, batting and the pieced front on a flat surface. Quilt the sections together as desired.
- 15.Braid the two pieces of medium rick rack and press flat. Sew above the contrast strip hiding the seam allowance.
- 16. Trim all edges even.
- 17.Bind the wall hanging, sew on the buttons and enjoy!

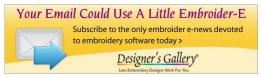

For other exciting projects like this one, visit our website www.designersgallerysoftware.com.